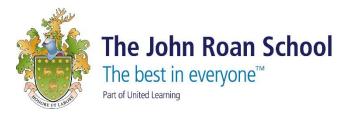

## How to Access SharePoint/Resources remotely

- <section-header><section-header><section-header><section-header><section-header><text><text><text>
  - 2. Enter you school email and password.
  - 3. Once logged in, select the school logo in the top left-hand corner

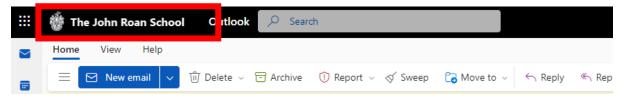

1. Navigate to <u>www.office.com</u> and click "Sign in"

4. This will bring you to the school's SharePoint page. On the page select the burger icon to expanding the list

|          | 🁹 The John Roan School          | SharePoint   |           |       |               |
|----------|---------------------------------|--------------|-----------|-------|---------------|
| ର        | =                               |              |           |       |               |
| $\oplus$ | Latest News: Imago Safe Newslet | ter Issue #1 |           |       |               |
| =        | The John Roan Schoo             | Home         | Documents | Pages | Site contents |

5. Then select your subject from the "My Subjects".

| My Subjects               | Classes 2022-2023 |
|---------------------------|-------------------|
| All Subjects              | Class Dashboard   |
| Drama and Performing Arts |                   |
| Religious Education       |                   |
| Religious Studies         |                   |

6. Within the subject select your year group and find the files and folder for revision

## **Student Resources**

Year 12

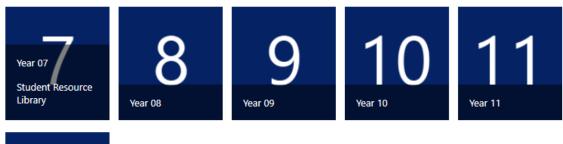